## **Definition:**

Null characters in the database are shown as '#' (Hash) in WEBI reports. We will see how to display them as a space in this document.

## **Null characters shown in the report as #:**

1. Add the attributes of the Position dimension Position – Address Line 1 (Key) and Position – Address Line 2 (Key) from Available Objects side panel in WEBI Design mode, inside a WEBI report.

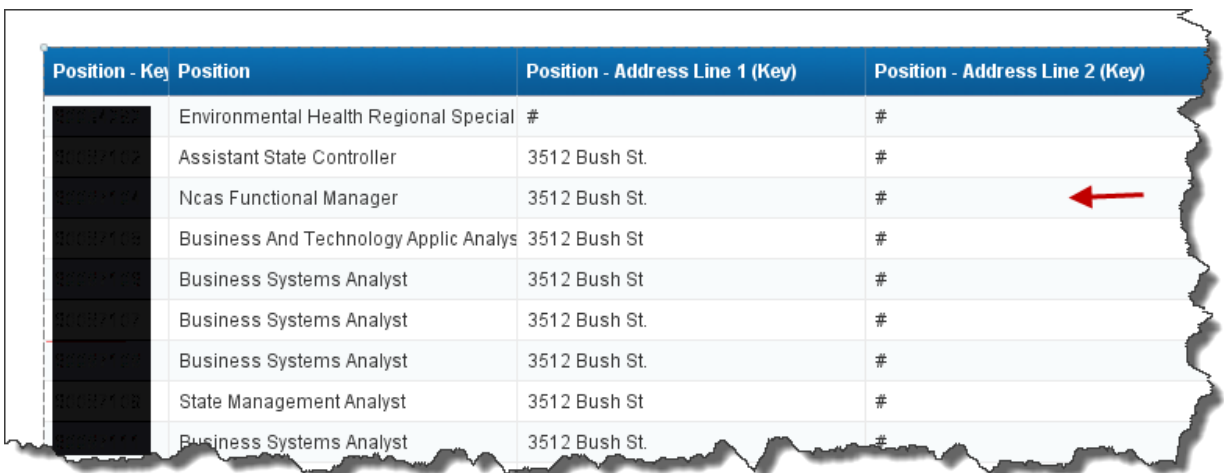

When you refresh the report, you will notice # characters appearing in the blank fields.

2. Select a cell the Position – Address Line 1 (Key) and click on the Formula editor on the left corner.

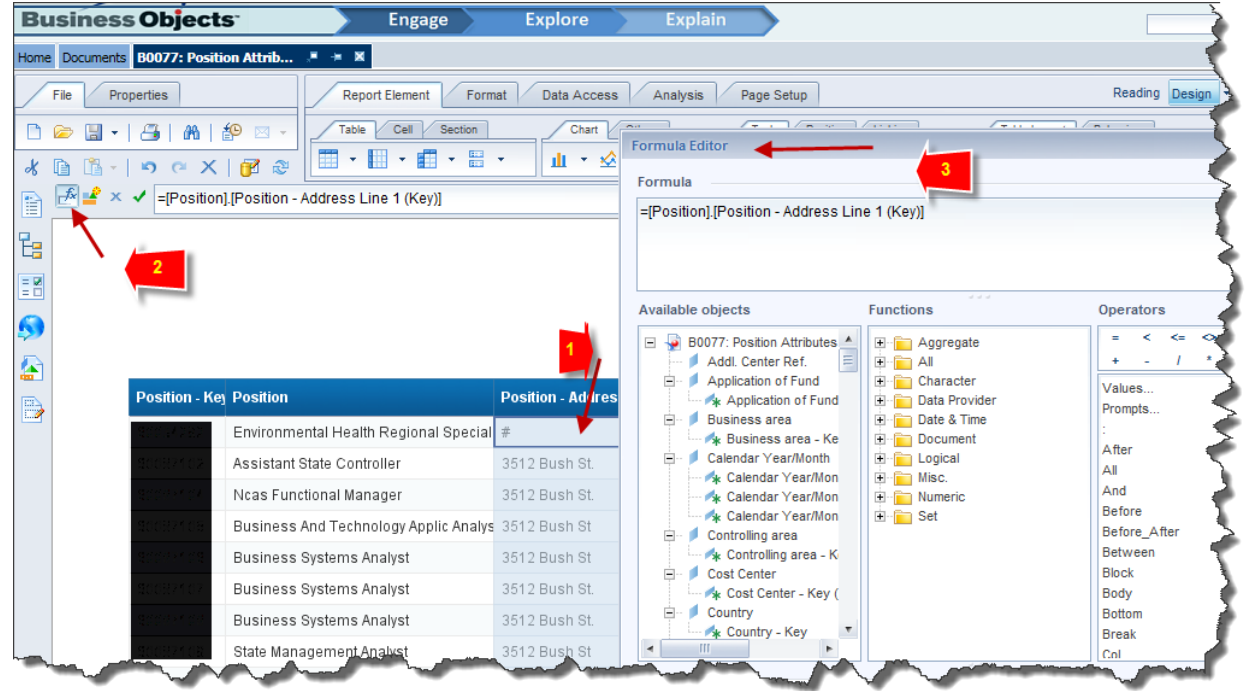

You will see the Address line 1 is shown in the formula editor as =[Position].[Position - Address Line 1 (Key)]

3. In order to replace the # characters with space or blank, change the Address line 1 formula as follows:

> =If IsNull([Position].[Position - Address Line 1 (Key)]) Or [Position].[Position - Address Line 1 (Key)] = "#" or [Position].[Position - Address Line 1 (Key)] = "Not Assigned" Then " " Else [Position].[Position - Address Line 1 (Key)]

 This new formula checks if the field value is null or "#" or "Not Assigned" then it replaces with a space character, otherwise will display the value as it is.

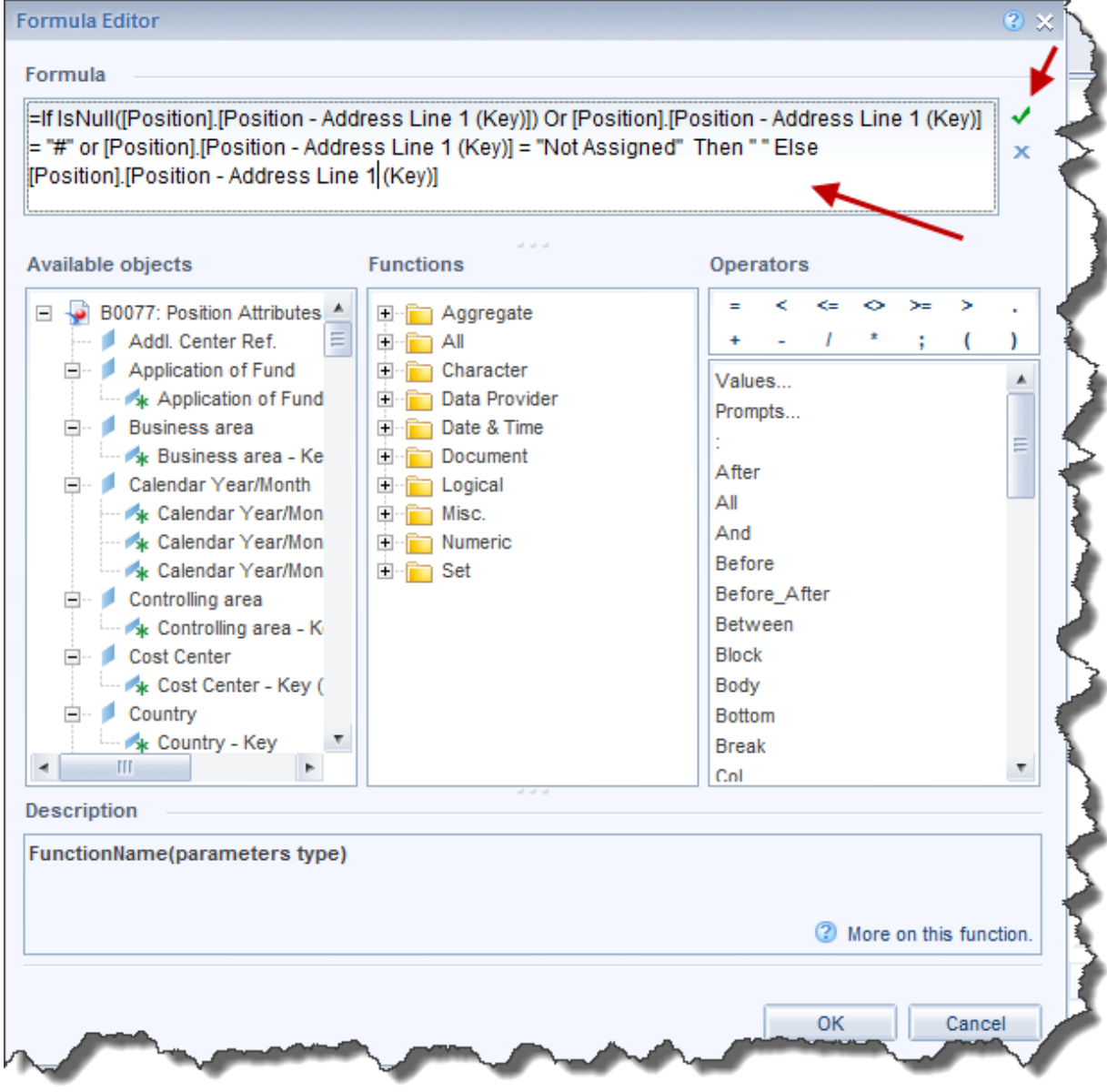

4. Again update the Position Address Line 2 (Key) field using Formula editor as follows: =If IsNull([Position].[Position - Address Line 2 (Key)]) Or [Position].[Position - Address Line 2 (Key)] = "#" or [Position].[Position - Address Line 2 (Key)] = "Not Assigned" Then " " Else [Position].[Position - Address Line 2 (Key)]

5. Now you will see the # characters are replaced with spaces in the report.

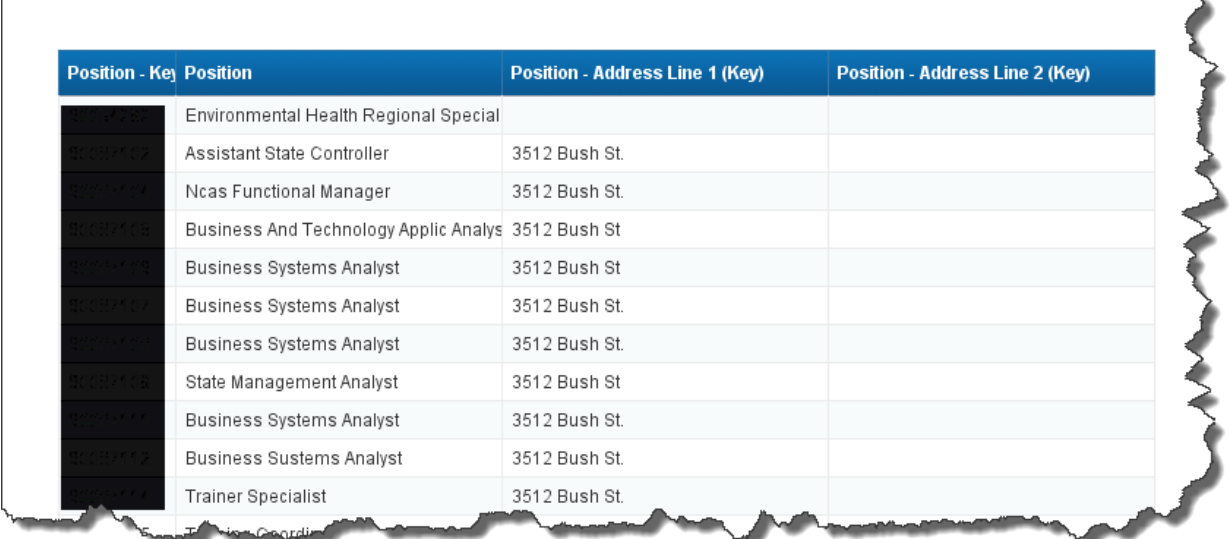

## **Using Variables in WEBI**

You can also create two new variables for Address Line 1 and Address Line 2 in the Available Objects panel and can use these two variables in the report by dragging them from Variables folder instead of directly using the address line attributes from Position dimension. This is an alternate method to above.

- 1. Click the Available Objects side panel and scroll down to the bottom to see Variables folder.
- 2. Choose New Variable from the right click menu of the Variables folder.

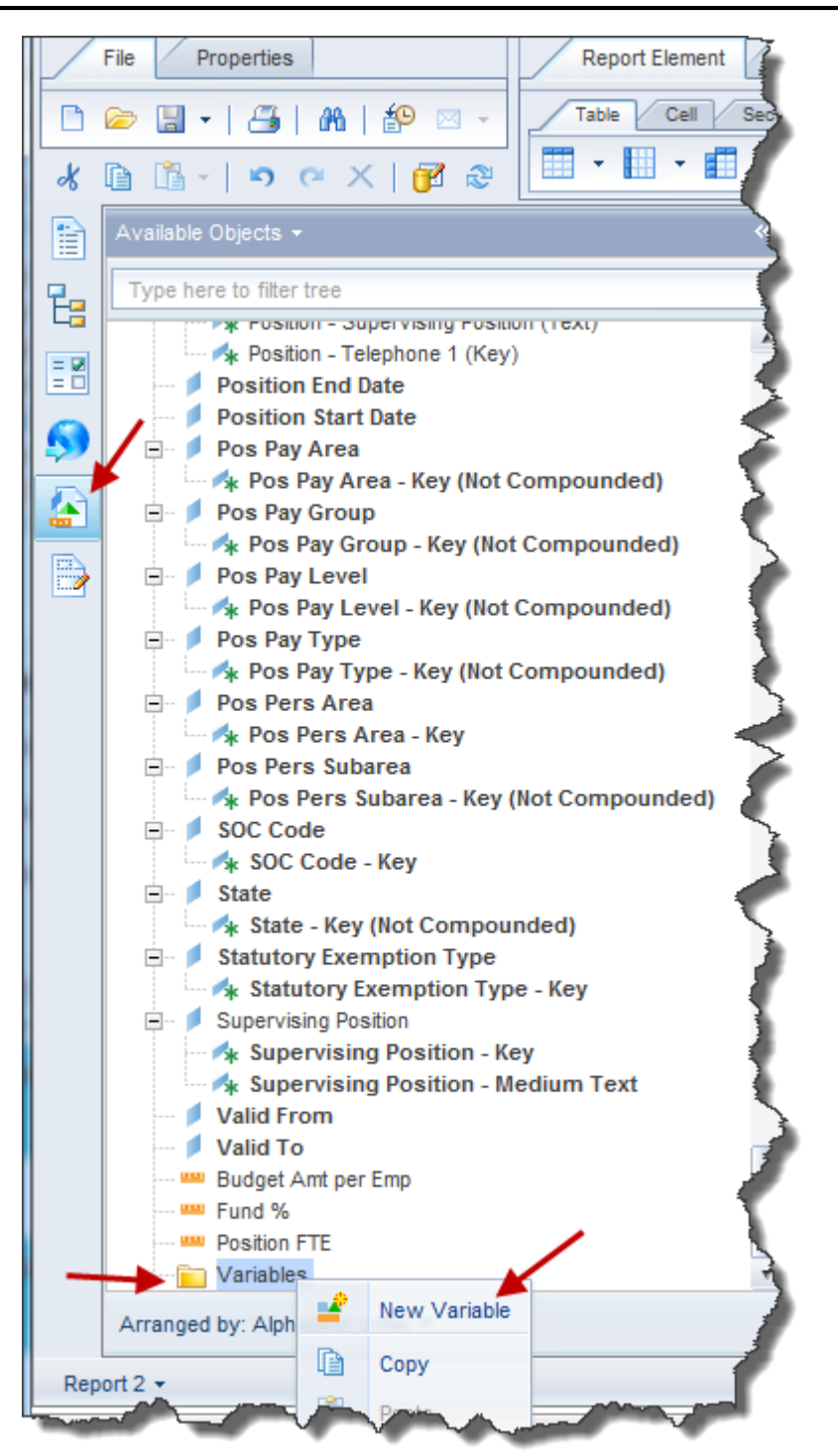

3. Enter the name as Position Address Line 1 and add the formula in the formula box. =If IsNull([Position].[Position - Address Line 1 (Key)]) Or [Position].[Position - Address Line 1 (Key)] = "#" or [Position].[Position - Address Line 1 (Key)] = "Not Assigned" Then " " Else [Position].[Position - Address Line 1 (Key)]

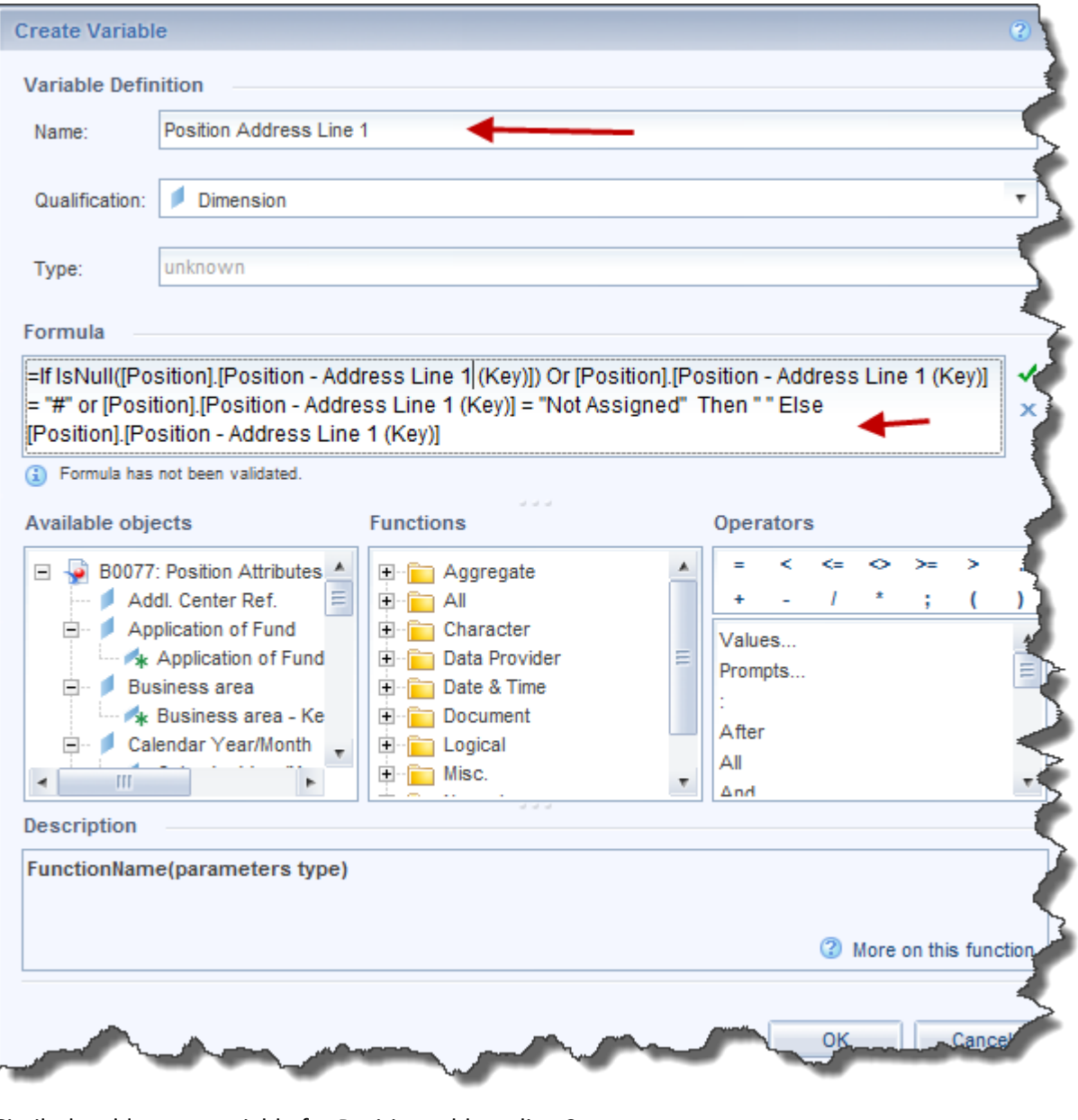

Similarly add a new variable for Position address line 2.

4. You will see the new variables listed under Variables folder inside Available Objects. You may have to scroll down again in the side panel to see them.

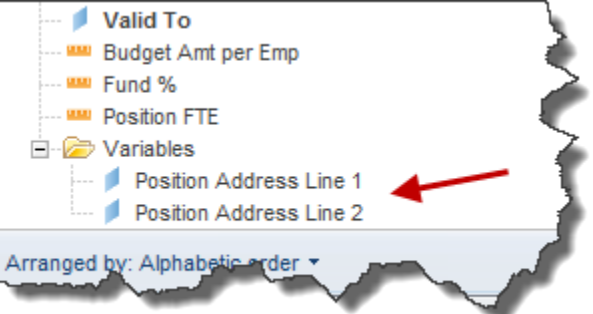

You can drag those two variables to the report and see the # sign gone from the column.